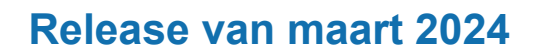

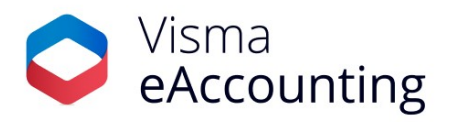

### **Belangrijke wijzigingen in deze release van maart 2024 zijn:**

- Nu beschikbaar: De automatische incasso-module!
- Uitbreiding van de toegangsrechten in Visma eAccounting
- Uitgebreide goedkeuring voor inkoopfacturen

### **26 maart 2024**

### **Nu beschikbaar: De automatische-incassomodule!**

Geweldig nieuws! Na een succesvolle pilotperiode is de langverwachte automatische-incassomodule vandaag live gegaan voor alle Visma eAccounting-gebruikers die werken met eAccounting Standaard of Pro.

Met de automatische-incassomodule wordt het wel heel makkelijk om je inkomende betalingen af te handelen. Door je verkoopfacturen automatisch te laten betalen via incasso-opdrachten heb je meer grip op je cashflow en worden betalingsherinneringen overbodig. Automatische incasso bespaart aanzienlijk op het administratieve werk rondom je openstaande posten en je klanten hebben geen omkijken meer naar het tijdig betalen van hun facturen.

Op debiteurniveau kun je aangeven dat facturen automatisch moeten worden geïncasseerd. Vervolgens neem je de incassofacturen op in een incassobestand, dat je kunt inlezen bij je bank. Bij Rabobank, ING en ABN AMRO kun je tevens de bankkoppeling gebruiken om de incasso-opdracht direct te verzenden. Na het aanmaken van het bestand worden de facturen afgeboekt op een tussenrekening, waarmee de openstaande posten worden gesloten. Deze tussenrekening boek je eenvoudig weer af wanneer je de uitbetaling van de bank ontvangt.

### **Hoe start ik met de automatische-incassomodule?**

Activeer de module via **Apps** in eAccounting (**Apps - Apps - Verkoop - Automatische incasso**).

Vervolgens ga je naar **Instellingen - Kas- en bankrekeningen,** waar je per bankrekening aangeeft of je deze wilt gebruiken voor automatische incasso. Vul vervolgens de overige gegevens in.

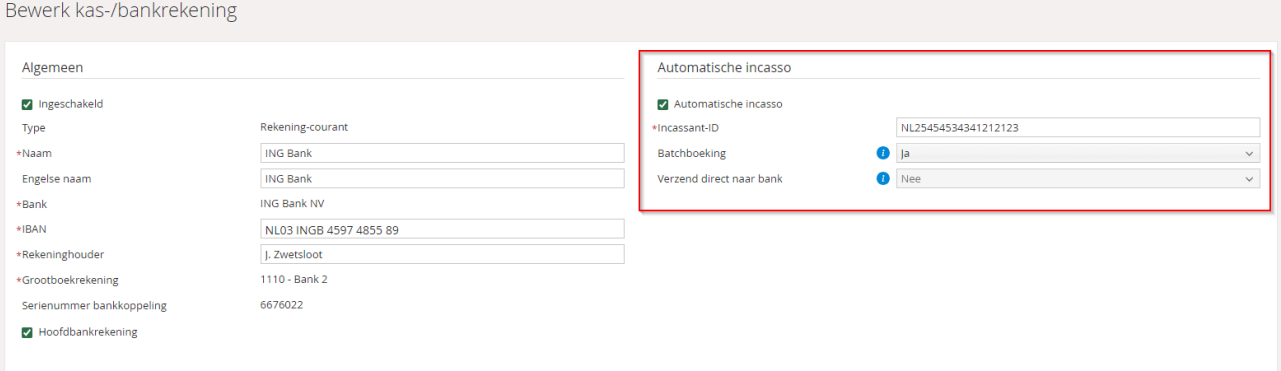

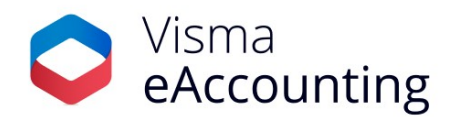

Hierna kun je op debiteurniveau aangeven dat de facturen geïncasseerd moeten worden met het vinkje **Automatische incasso** waarna je de instellingen vastlegt. Vergeet ook niet onder het kopje Betaling de [IBAN](https://community.visma.com/t5/Nieuws-in-Visma-eAccounting/Nieuw-veld-IBAN-beschikbaar-bij-de-debiteurgegevens/ba-p/641945) van de debiteur vast te leggen.

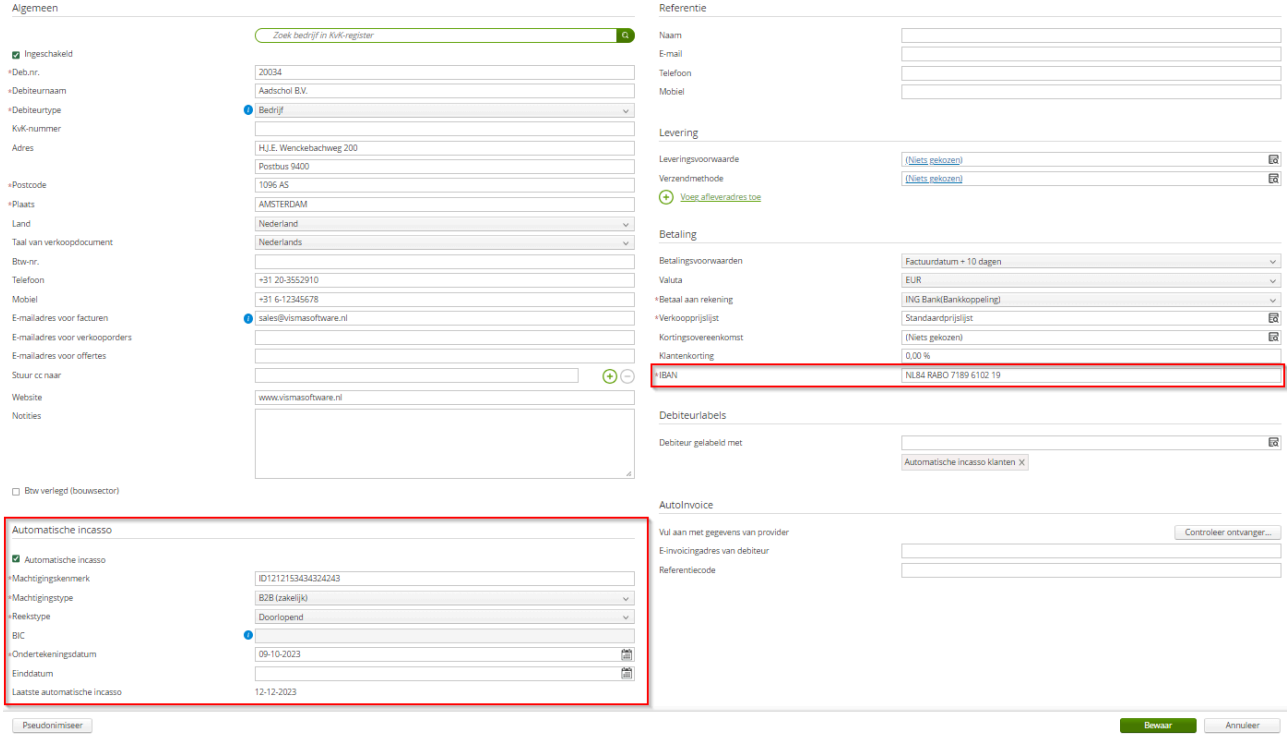

### **Tip over het bijwerken van incassogegevens via csv-import:**

Het is ook mogelijk om de incassogegevens van meerdere debiteuren in één keer bij te werken via csv-import. Meer informatie hierover vind je in het Help [Centre.](https://help.visma.net/nl_nl/eaccounting/content/online-help/sales-direct-debit.htm)

### **Aanvullende instructies:**

Bij gebruik van een aangepast rekeningschema moet de tussenrekening voor automatische incasso nog worden vastgelegd (**Instellingen - Bedrijf - Standaardrekeningen**).

De factuur moet duidelijk aangeven dat deze via automatische incasso zal worden geïncasseerd. De tekst hiervoor leg je vast via **Instellingen - Bedrijf - Overige,** bij het veld **Automatische incasso** onder **Documentteksten**.

Nadat de facturen klaargezet zijn kan je het incassobestand aanmaken via **Verkoop - Verkoopfacturen - Openstaand** - **Exporteer** of via **Instellingen - Import en export** - **Maak automatisch-incassobestand voor verkoopfacturen** en klik op **Nieuwe export**.

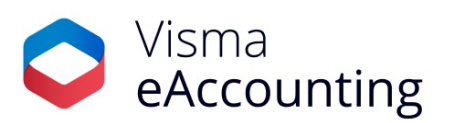

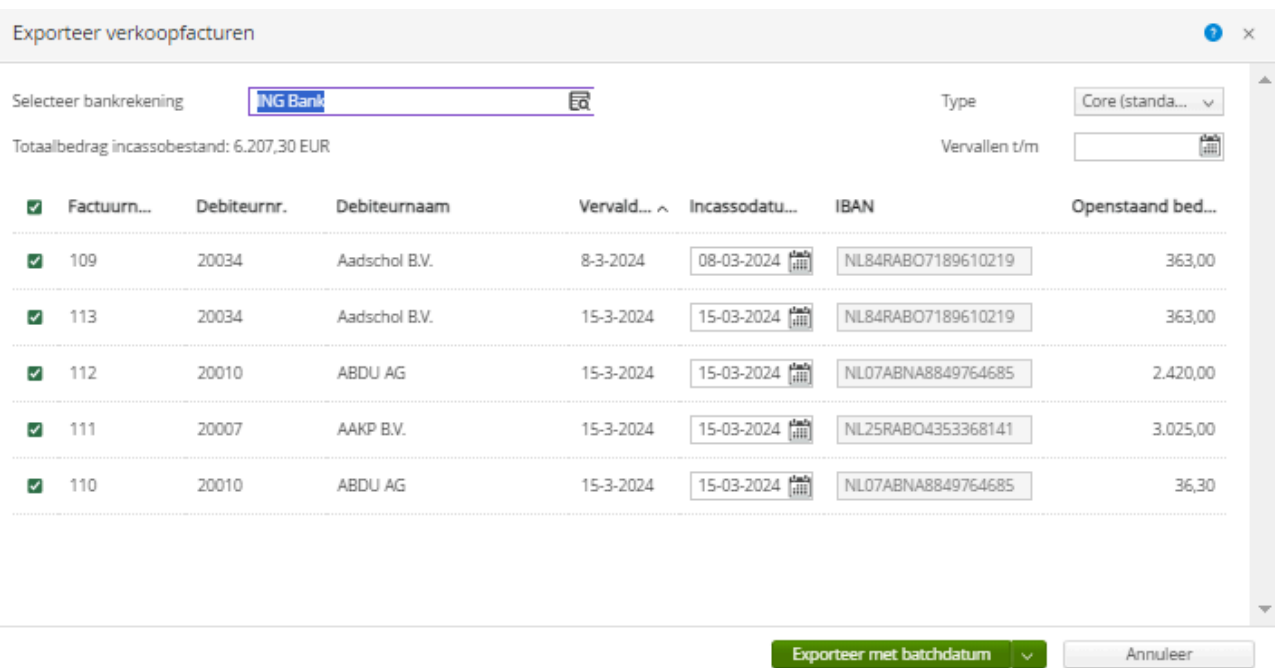

Voor een uitgebreide omschrijving over de werking van de module en de benodigde instellingen raden we je aan het Help [Centre](https://help.visma.net/nl_nl/eaccounting/content/online-help/sales-direct-debit.htm) te raadplegen. Tevens zal er bij het inschakelen van de module een interactieve handleiding automatisch opstarten. Houd er rekening mee dat we in de handleiding enkel de stappen beschrijven voor het inschakelen en gebruiken van de automatische-incassomodule in eAccounting. Meer informatie over de bankprocedures, zoals het aanvragen van een incassant-ID of het inregelen van een machtiging bij jouw debiteuren, kun je opvragen bij je bank.

We zijn trots om deze module aan te kunnen bieden en zijn natuurlijk erg benieuwd naar jullie ervaringen. Deel ze vooral met ons! Heb je ook goede ideeën ter verbetering van de module? Laat het ons dan vooral weten via het [onderdeel](https://visma-software-nl.my.site.com/supportportal/s/idea/Idea__c/00B5q000001QsQOEA0) Ideeën op het Support Portal.

### **5 maart 2024**

### **Uitbreiding van de toegangsrechten in Visma eAccounting**

Voor alle klanten die meer mogelijkheden willen met betrekking tot toegangsrechten voor verschillende gebruikers, is er goed nieuws. We hebben de toegangsrechten uitgebreid. Vanaf vandaag is het mogelijk om deze per module toe te kennen, namelijk aan het **Dashboard, Verkoop, Inkoop, Voorraad, Kas en Bank, Boekhouding, Instellingen** en de **Apps**. Verder kan je de toegang voor het goedkeuren van btw-aangiften en inkoopfacturen los van elkaar toekennen of intrekken.

Het is nu nog makkelijker geworden om jouw eAccounting-omgeving beter te beveiligen en interne processen te stroomlijnen om deze zo beter aan te laten sluiten op de specifieke behoefte van jouw organisatie.

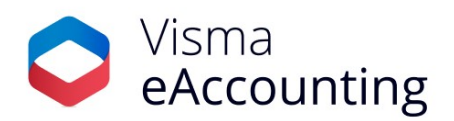

## Toegangsrechten

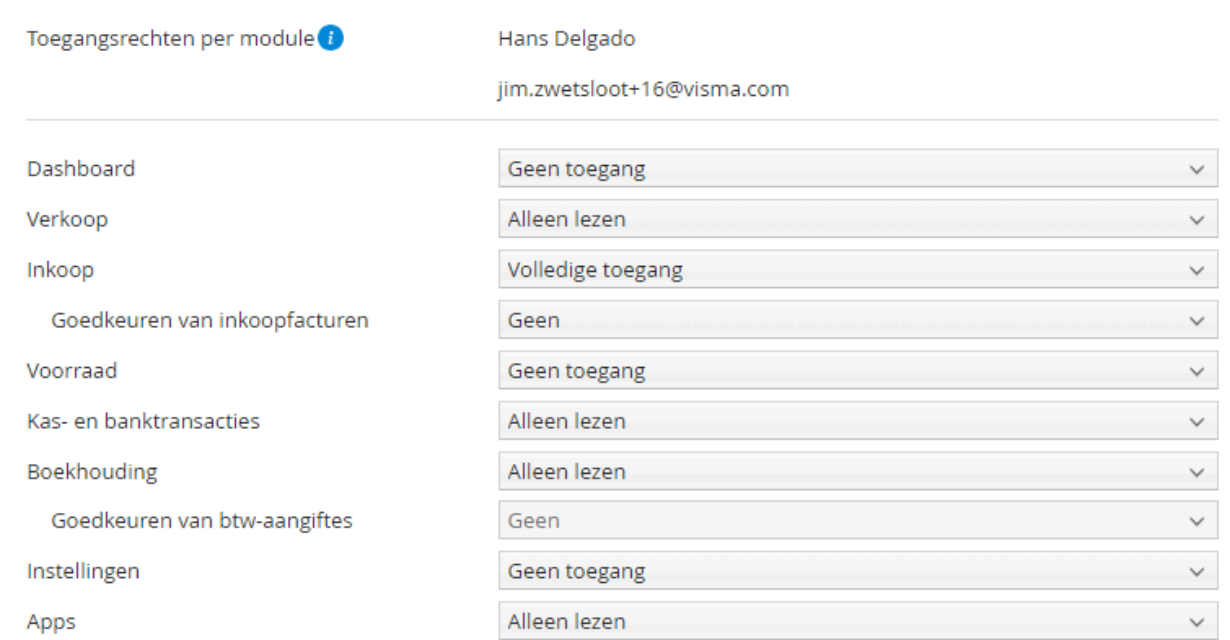

Per module kun je per gebruiker aangeven of deze gebruiker **Geen toegang, Alleen lezen** of **Volledige toegang** moet hebben. Voor Inkoop en Verkoop heb je ook nog de mogelijkheid om **Toegang zonder betalingen** toe te kennen. Vooralsnog is dit aan de Verkoopkant enkel relevant voor eAccounting Factureren in samenwerking met een accountant, als de instelling **Sta toe dat klant betalingen op facturen registreert** wordt gebruikt. We verwachten dat deze optie ook een rol gaat spelen bij toekomstige functionaliteit die debiteurenbetalingen raakt. Voor de **Apps** heb je enkel de mogelijkheid om **Alleen lezen** of **Volledige toegang** toe te kennen. Op deze manier kan je bijvoorbeeld een medewerker van de debiteurenadministratie enkel

toegang geven tot de module Verkoop. Of wanneer een medewerker geen wijzigingen mag aanbrengen, maar wel op de hoogte moet zijn, dan kun je deze Alleen lezen toegang geven.

Bij **Alleen lezen** toegang heeft de gebruiker inzicht in de vensters en kan deze gebruiker rapporten printen, de gebruiker kan echter geen wijzigingen aanbrengen. Indien een gebruiker **Geen toegang** heeft voor een bepaalde module dan is het onderdeel ook niet aanwezig in de user interface. Hieronder een voorbeeld van een medewerker die enkel toegang heeft tot het **Dashboard, Verkoop en Voorraad**.

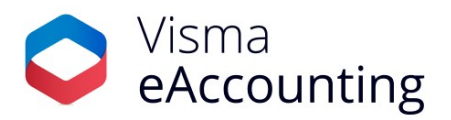

# Toegangsrechten

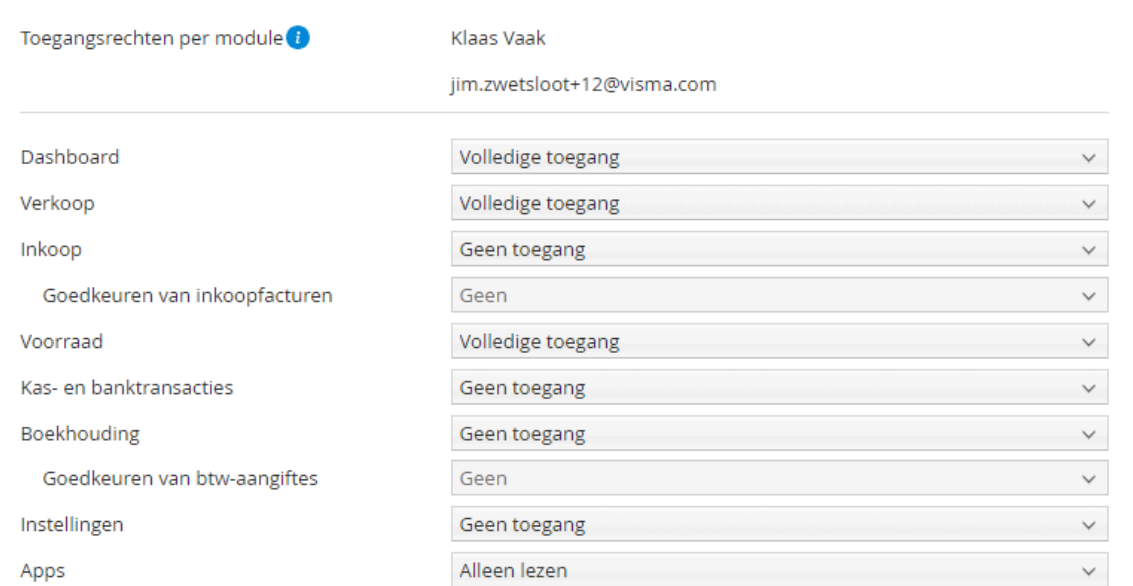

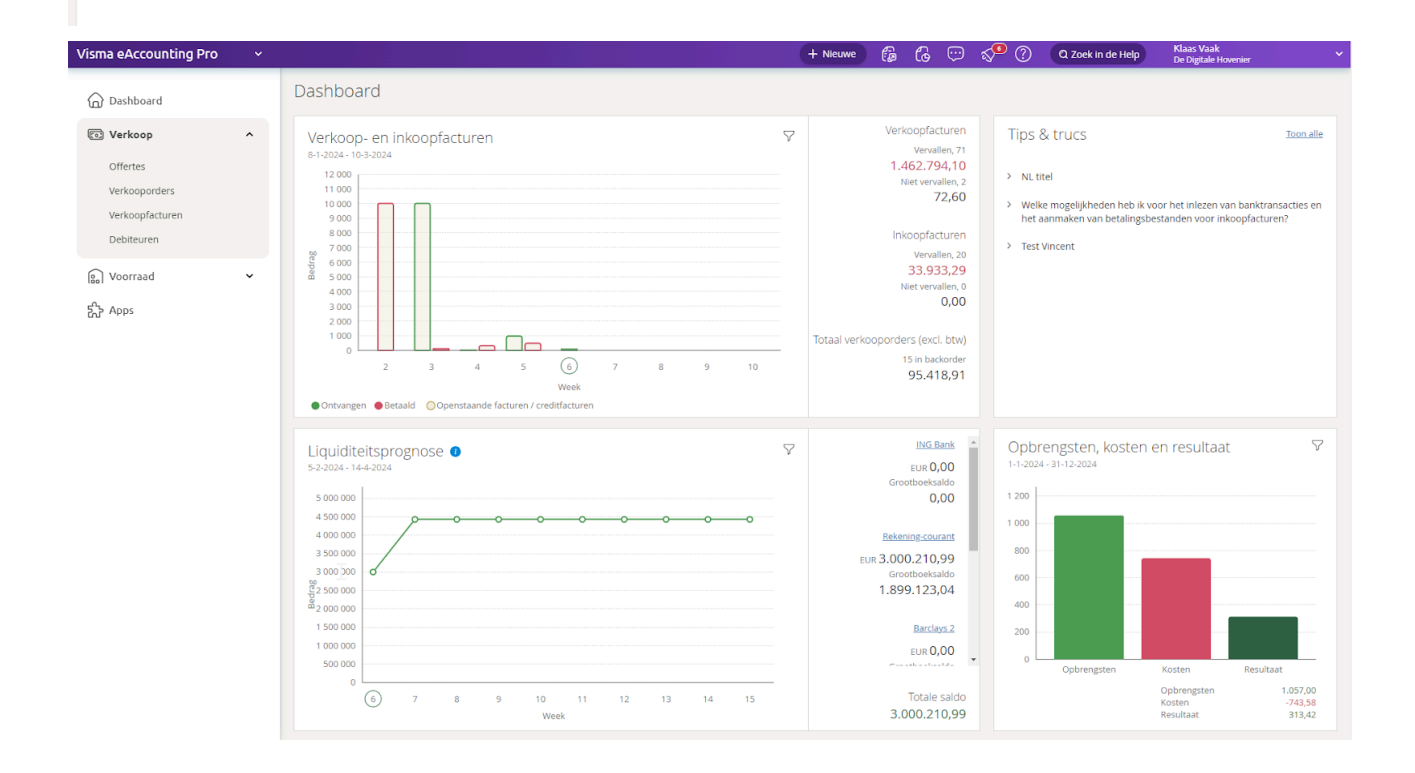

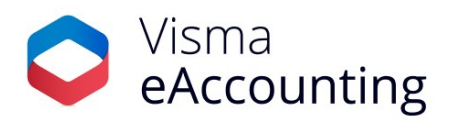

### **Overgang oude toegangsrechten naar de nieuwe toegangsrechten**

De reeds bestaande toegangsrechten worden op de volgende manier overgezet naar de nieuwe toegangsrechten.

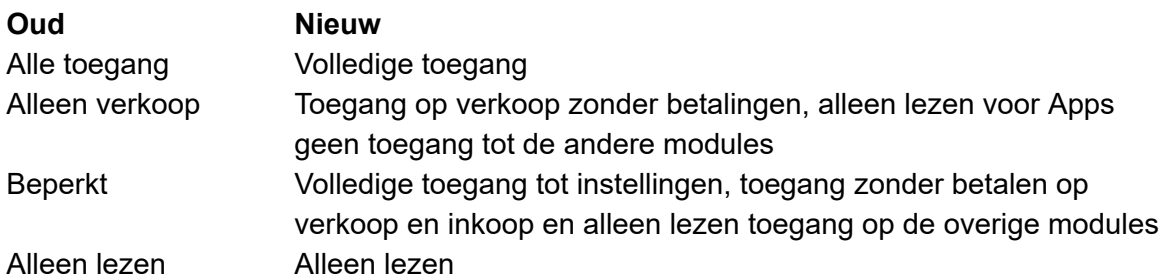

### **Goedkeuringsrechten**

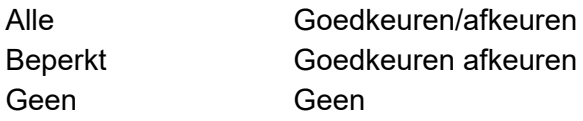

De uitgebreide toegangsrechten zijn beschikbaar in alle varianten van eAccounting waar het venster toegangsrechten voorheen al beschikbaar was.

### **4 maart 2024**

### **Uitgebreide goedkeuring voor inkoopfacturen**

Voor gebruikers van Visma [eAccounting](https://nl.visma.com/eaccounting/visma-eaccounting-pro/) Pro hebben we weer een mooie verbetering toegevoegd. Het is nu mogelijk om een inkoopfactuur door meerdere goedkeurders te laten goedkeuren. Om gebruik te maken van deze nieuwe functionaliteit ga je naar **Instellingen - Bedrijf - Boekhouding** en markeer je '**Inkoopfacturen moeten worden goedgekeurd'.**

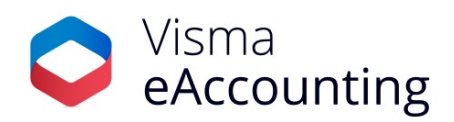

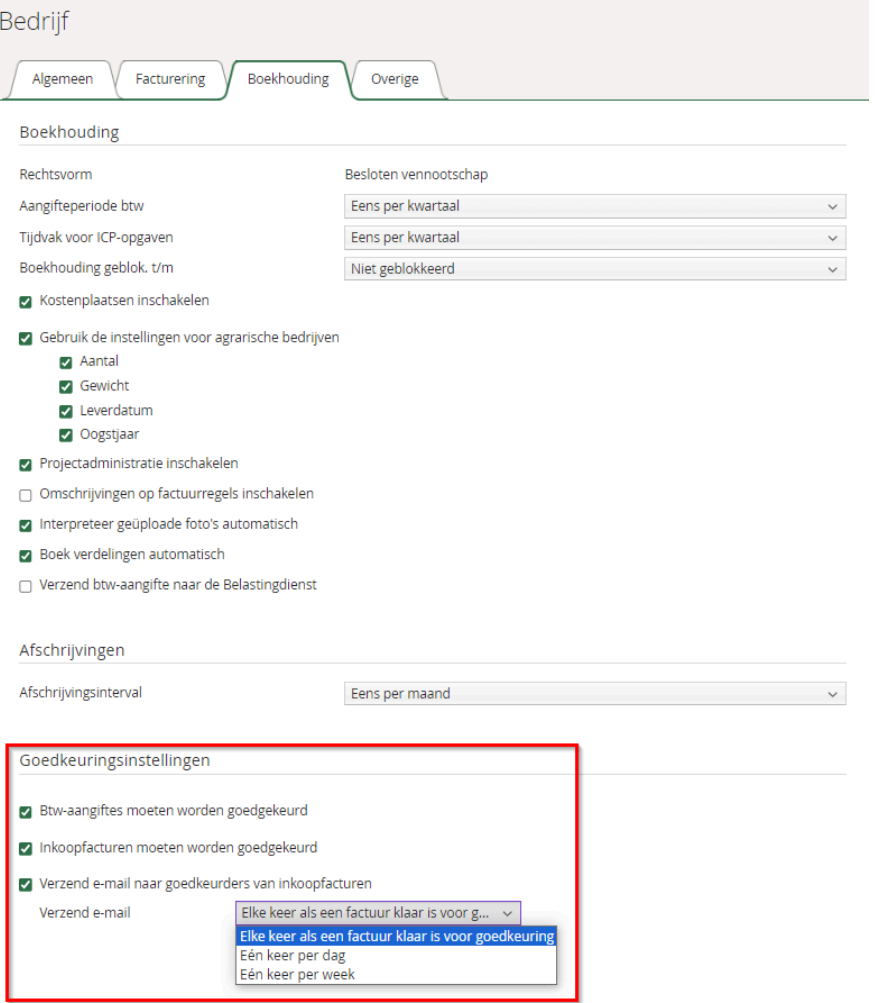

Hier vind je tevens een nieuwe instelling (**Verzend e-mail naar goedkeurders van inkoopfacturen**) waarmee je aan kan geven of goedkeurders een e-mail moeten ontvangen wanneer er een goed te keuren document klaar staat.

De goedkeuringsflow kan ingesteld worden op crediteurniveau, open hiervoor de crediteurgegevens en leg de instellingen vast onder **Goedkeuringsinstellingen**.

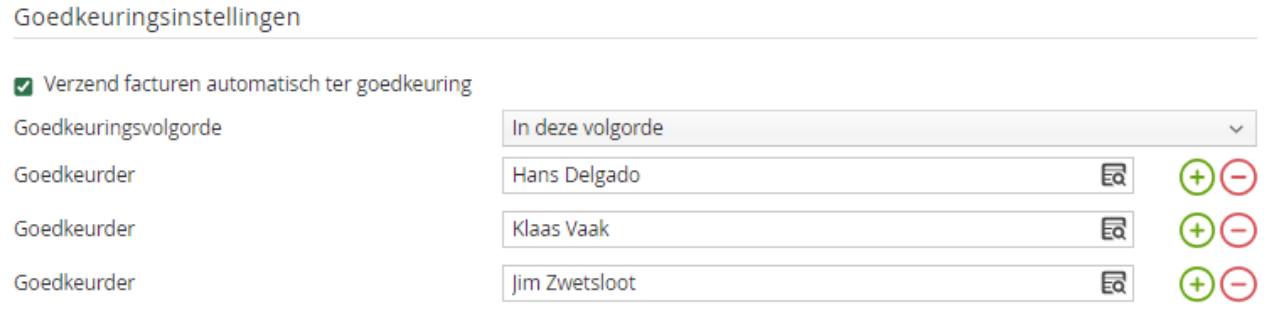

Je hebt drie mogelijkheden:

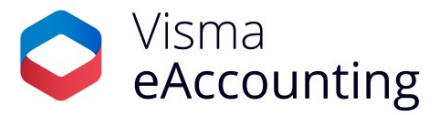

- 1. **Geen specifieke goedkeurder** (alle goedkeurders kunnen het document goedkeuren Zodra de eerste goedkeurder heeft goedgekeurd wordt de factuur geboekt)
- 2. **In deze volgorde** (de factuur moet in de aangegeven volgorde worden goedgekeurd)
- 3. **In willekeurige volgorde** (alle opgegevens goedkeuders moeten goekeurden, het maakt niet uit wie er als eerst of als laatst goedgekeurd als iedereen de factuur maar goedkeurt)

Het is ook mogelijk om via de knop **Verwerk meerdere leveranciers** de instelling direct voor een selectie van crediteuren vast te leggen.

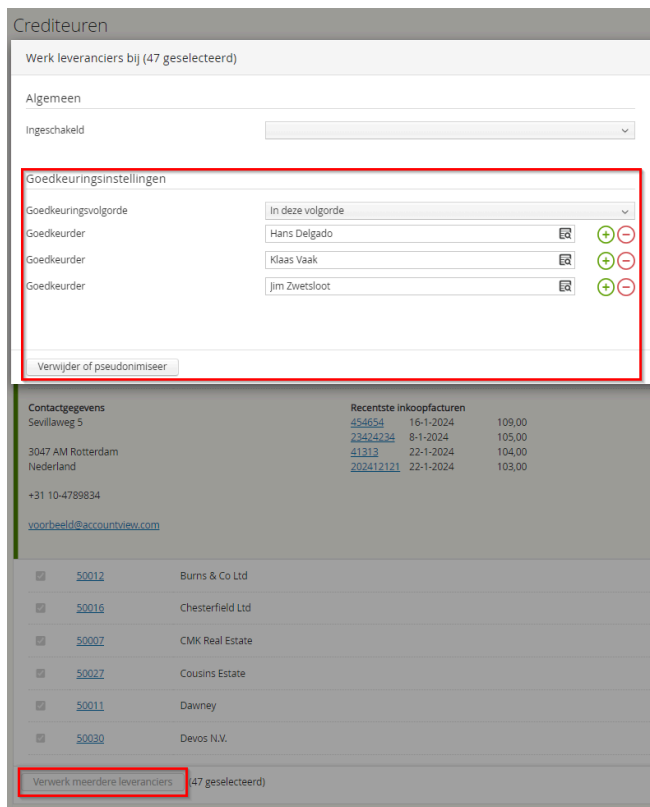

Zodra de factuur verzonden is ter goedkeuring, kan je via de snelle factuurweergave zien welke goedkeurders er al goedgekeurd hebben en welke goedkeurders nog moeten goedkeuren. De laatste goedkeurder keurt goed en boekt vervolgens direct de factuur waarna deze onder de openstaande facturen komt te staan.

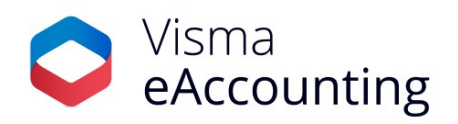

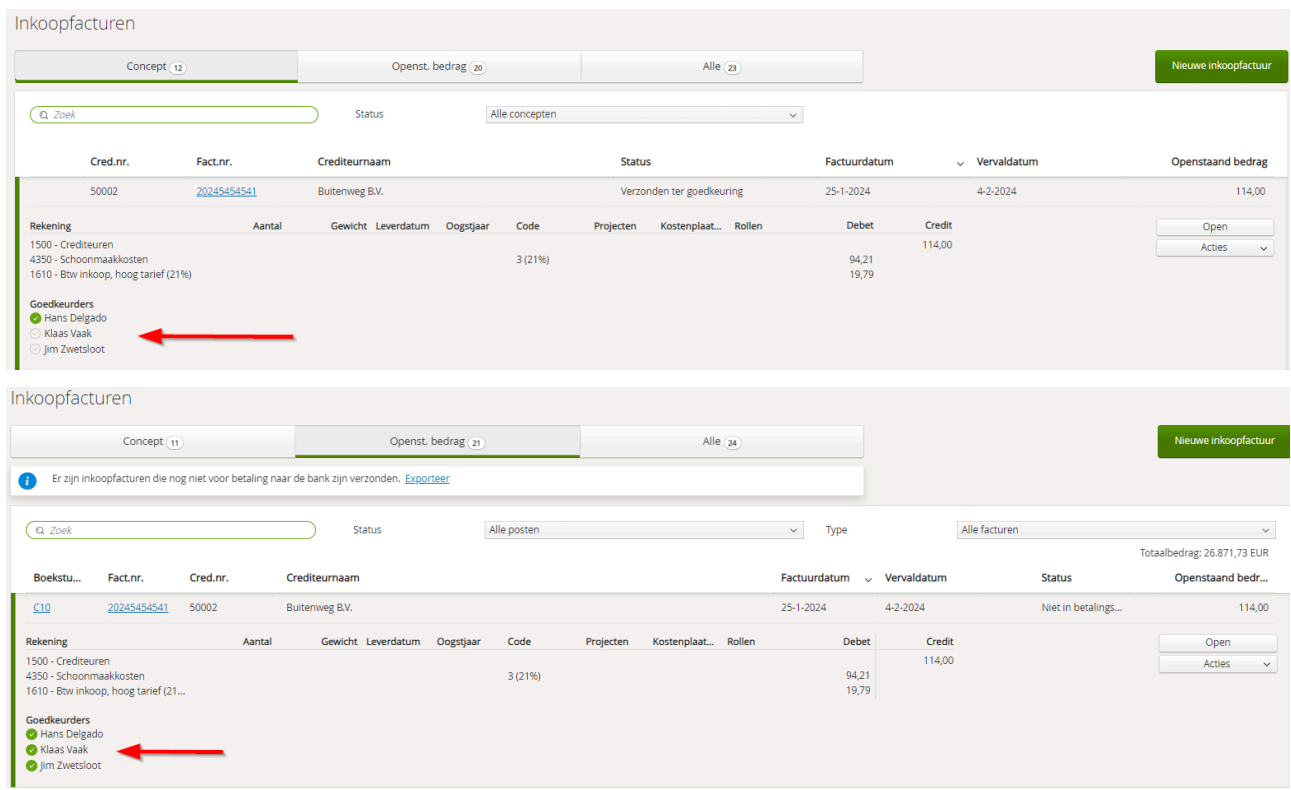

## Wanneer je de factuur opent zie je tevens een uitgebreide log van de goedkeuringsstappen.

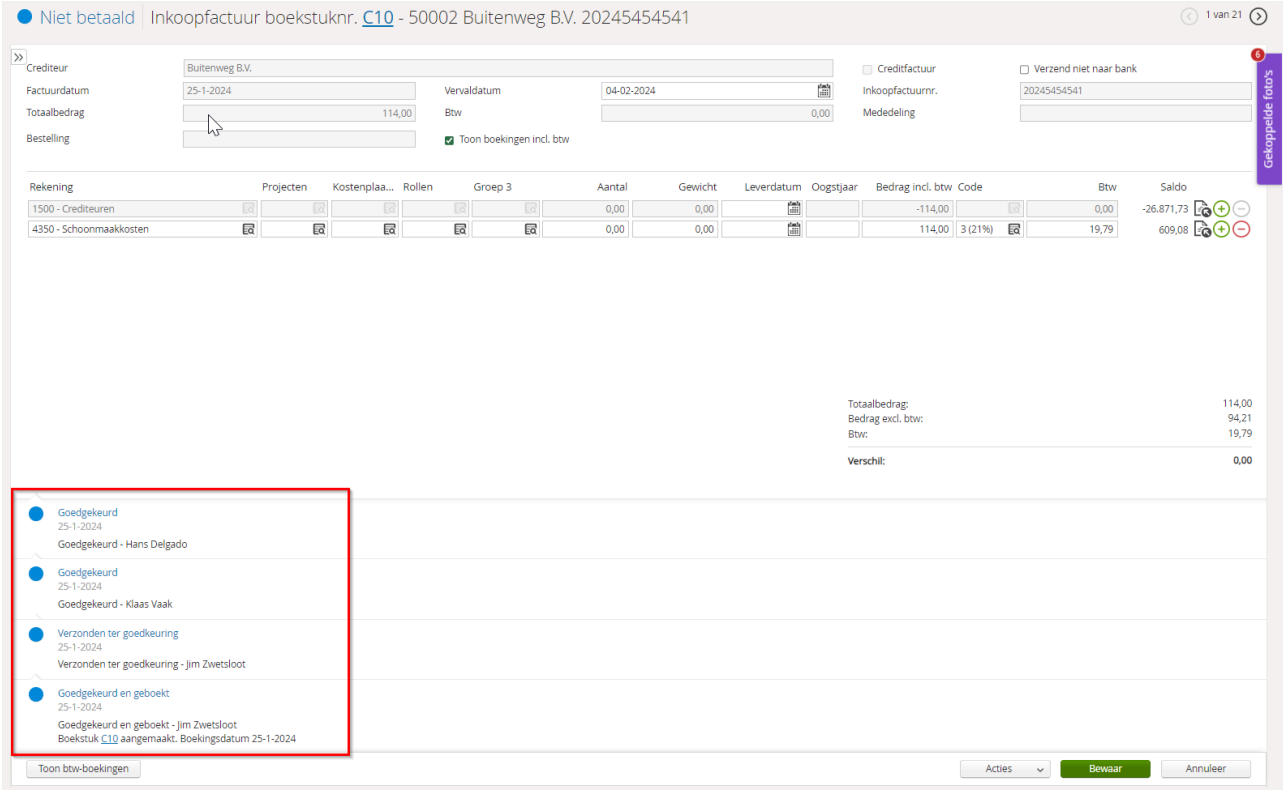